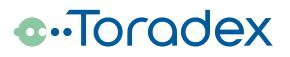

# Oak Sensors Programming Instructions

Originally authored by Toradex AG. This work is now available under the terms and conditions of the Creative Commons License 'Attribution CC BY'

Details of which can be found here: <u>http://creativecommons.org/licenses/by/3.0/</u>

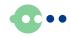

# Contents

| 1. | Introduction                                   | . 3 |
|----|------------------------------------------------|-----|
| 2. | Material                                       | . 3 |
| 2  | .1. Iris Test Material delivered by Toradex AG | . 3 |
| 3. | Programming Adapters                           | . 4 |
| 3  | .1. Schema of the Programing Adapter           | . 6 |
| 4. | Installation of Programing Software            | . 6 |
| 5. | Program the flash of an Oak Sensor             | . 7 |

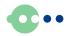

## 1. Introduction

This manual describes how to program an Oak Sensors. The adapter, the schema for the test adapter and the work flow is valid for all types of Oak sensors.

There a two version for the test adapters itself:

- One adapter for Oak Sensor types with the mechanical dimensions 47mm x 12mm.
- One adapter for Oak Sensor types with the mechanical dimensions 48mm x 48mm.

All Oak Sensors with the same mechanical dimensions have the also the test pads on the same place.

## 2. Material

To program Oak Sensors the following Material must be present:

## 2.1. Iris Test Material delivered by Toradex AG

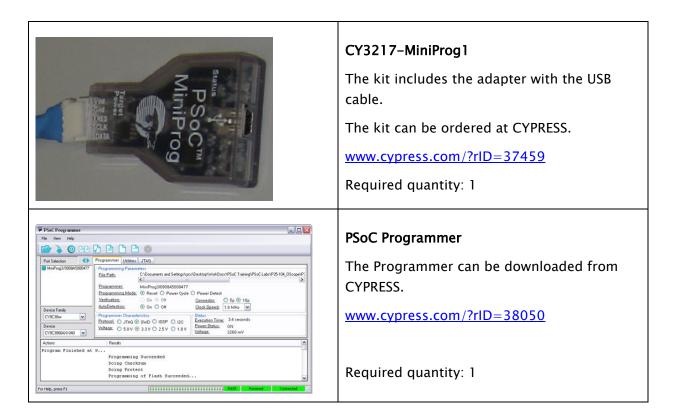

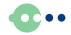

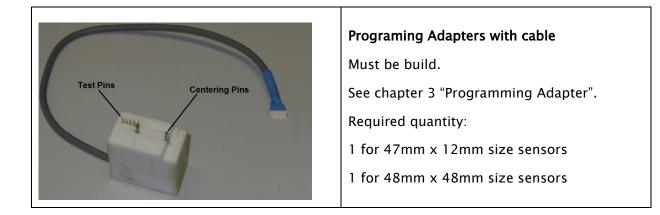

## 3. Programming Adapters

The shown example is not very accurate for a large amount of sensor to program. Maybe, there there is a better solution for connecting the "PsOC MiniProg" and fix the Oak Sensor during the program cycle time (~20s).

Examples of a Programing Adapter

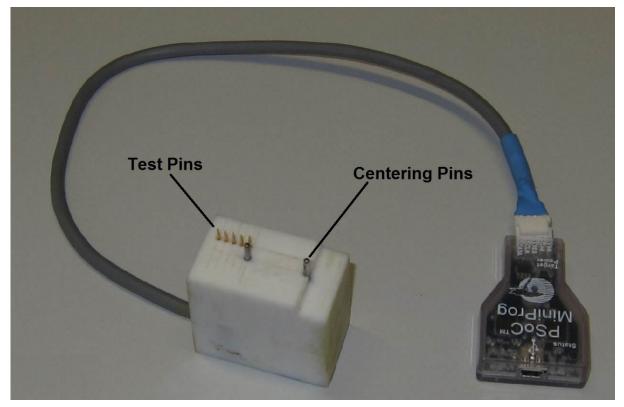

Front side

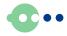

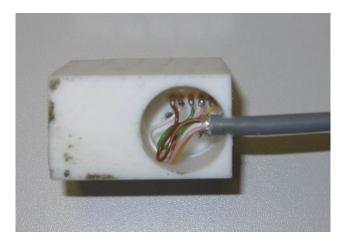

Back side

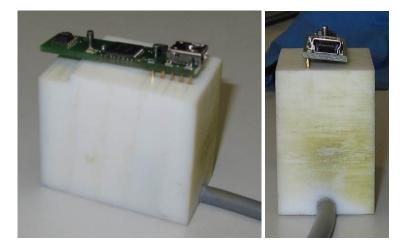

With mounted Oak Sensor.

Because the holes for the center pins are a little bigger and the pogo pins, the Oak Sensor blocks, and it can be programed without holding it.

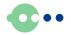

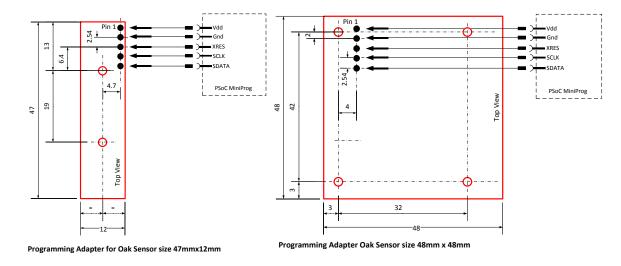

### 3.1. Schema of the Programing Adapter

## 4. Installation of Programing Software

Download the test program "PSoC Pogrammer" from the CYPRESS home page <u>http://www.cypress.com/?rID=38050</u>

and start the setup with no additional option (see below).

| CyInstaller for PSoC Programmer                              |                             |                |               |  |  |  |  |  |
|--------------------------------------------------------------|-----------------------------|----------------|---------------|--|--|--|--|--|
| Select Packages<br>Choose which features you want to install |                             |                |               |  |  |  |  |  |
| Installed Release:                                           | No Release Installed        |                |               |  |  |  |  |  |
| Available Releases:                                          | PSoC Programmer 3.13.3      |                | •             |  |  |  |  |  |
| Selected Release                                             |                             |                | Select        |  |  |  |  |  |
| <ul> <li>PSoC Programmer 3.1</li> </ul>                      | 3.3                         |                |               |  |  |  |  |  |
| PSoC Programmer 3.1                                          | 3.3 (1045)                  |                | Mandatory     |  |  |  |  |  |
| <ul> <li>Clock Programmer 1.3</li> </ul>                     | Clock Programmer 1.3 (1045) |                |               |  |  |  |  |  |
| USB Bootloader Appli                                         | cation (1045)               |                |               |  |  |  |  |  |
| <ul> <li>Bridge Control Panel 1</li> </ul>                   |                             |                |               |  |  |  |  |  |
| <ul> <li>Example Code (1045)</li> </ul>                      |                             |                |               |  |  |  |  |  |
| Device Database (10                                          | 45)                         |                | Mandatory     |  |  |  |  |  |
| Programmer COM code exar                                     | nples.                      |                | 4             |  |  |  |  |  |
|                                                              |                             |                |               |  |  |  |  |  |
| Contact Us                                                   |                             | < <u>B</u> ack | Next > Cancel |  |  |  |  |  |

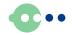

## 5. Program the flash of an Oak Sensor

Start the program "PSoC Programmer 3.xx.x" (see below)

| PSoC Programmer                                                     |                                                                                       |  |  |  |  |  |  |  |
|---------------------------------------------------------------------|---------------------------------------------------------------------------------------|--|--|--|--|--|--|--|
| File View Options Help                                              |                                                                                       |  |  |  |  |  |  |  |
|                                                                     |                                                                                       |  |  |  |  |  |  |  |
| prt Sel n N                                                         | Programmer Utilities JTAG                                                             |  |  |  |  |  |  |  |
| <u>111</u>                                                          | Programming Parameters<br><u>File Path:</u> D:IUSB_Test/Firmware/output/USB_Test3.hex |  |  |  |  |  |  |  |
| Programmer                                                          |                                                                                       |  |  |  |  |  |  |  |
|                                                                     | Programming Mode: Reset Power Cycle Power Detect                                      |  |  |  |  |  |  |  |
|                                                                     | Verification:   On Off Connector:   5p  10p                                           |  |  |  |  |  |  |  |
| Device Family                                                       | AutoDetection:  On Off Clock Speed: 1.6 MHz                                           |  |  |  |  |  |  |  |
| 24x94 ▼                                                             | Programmer Characteristics Status<br>Protocol: JTAG SWD @ ISSP 12C Execution Time:    |  |  |  |  |  |  |  |
| Device                                                              | Voltage: 5 AV 3 AV 1 SV 1 SV 1 SV 1                                                   |  |  |  |  |  |  |  |
| CY8C24794-24LTXI -                                                  | <u>Voltage:</u> NA                                                                    |  |  |  |  |  |  |  |
| Actions                                                             | Select Port in the PortList, then try to connect                                      |  |  |  |  |  |  |  |
|                                                                     |                                                                                       |  |  |  |  |  |  |  |
| Device set to<br>CY8C24794-24LTXI at 16384 FLASH bytes<br>15:29:06  |                                                                                       |  |  |  |  |  |  |  |
| Device Family set to<br>24x94 at 15:29:06<br>Active HEX file set at |                                                                                       |  |  |  |  |  |  |  |
| 15:29:06                                                            | D:\USB_Test\Firmware\output\USB_Test3.hex                                             |  |  |  |  |  |  |  |
| Session Started at 15:29:06                                         | PPCOM Version 9.0                                                                     |  |  |  |  |  |  |  |
|                                                                     |                                                                                       |  |  |  |  |  |  |  |
|                                                                     |                                                                                       |  |  |  |  |  |  |  |
| For Help, press F1                                                  |                                                                                       |  |  |  |  |  |  |  |

After the start these settings must be done once:

- Set the "Device Family" to: 24x94
- Set the "Device" to: CY8C24794-24LTXI
- Control the rest of the settings according to screen shot above
- Load the Hex-File "Oak\_x..x\_Firmware\_Rnnn.hex" (see red/yellow arrow)
   x...x is the Oak type (e.g. "P", "10V", "Orient" etc.
   Rnnn Revision number

Programming Cycle for every Oak Sensor

- Put the Oak sensor in the programming adapter
- Turn on the power (see blue/ yellow arrow)
- Start the programing cycle (see green /yellow arrow)
- After the programing cycle is finished the program put the power of the sensor off.
- Replace the Oak-Sensor and redo the programing cycle with the new one.

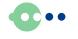

#### **Revision History**

| Date       | Fie Name                                           | Initial | Changes                             |
|------------|----------------------------------------------------|---------|-------------------------------------|
| 2011-11-28 | Oak_Programming_R1_0.pdf                           | ub      | Initial release                     |
| 2011-12-06 | Oak_Programming_R1_0<br>_20111206.doc              | ub      | Correct some spellings              |
| 2011-12-12 | Oak_Sensors_Programming_<br>Instruction_2011-12-12 | ub      | Rename file, correct some spellings |
| 2011-12-14 | Oak_Sensors_Programming_<br>Instruction_2011-12-14 | ub      | Correct some spellings              |

#### Disclaimer:

Copyright © Toradex AG. All rights reserved. All data is for information purposes only and not guaranteed for legal purposes. Information has been carefully checked and is believed to be accurate; however, no responsibility is assumed for inaccuracies.

Brand and product names are trademarks or registered trademarks of their respective owners.

Specifications are subject to change without notice.